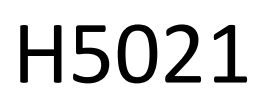

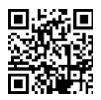

# GoSmart Zigbee-dørdetektor IP-2011Z

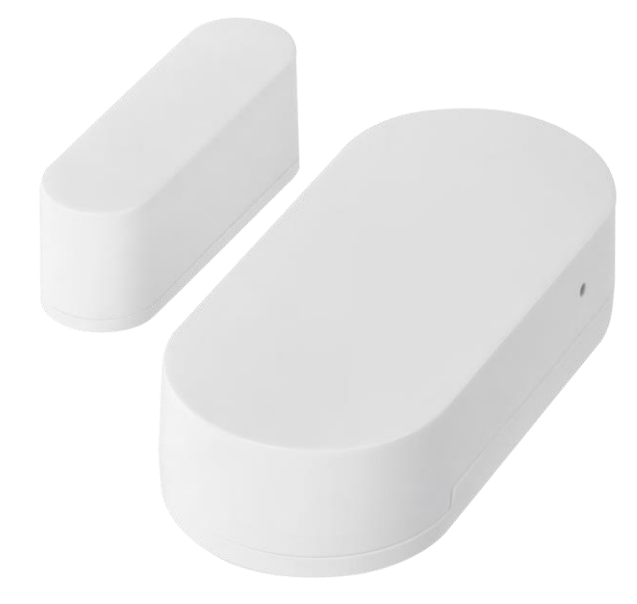

# Indholdsfortegnelse

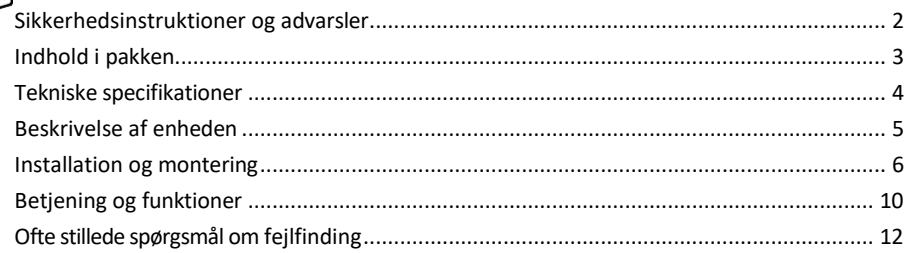

#### <span id="page-1-0"></span>Sikkerhedsinstruktioner og advarsler

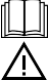

Læs brugsanvisningen, før du bruger apparatet.

Overhold sikkerhedsinstruktionerne i denne manual.

Placer ikke tunge genstande på enheden.

Brug ikke vand eller kemikalier til at fjerne snavs på ydersiden af enheden. Brug altid en tør klud for at undgå mekaniske skader og elektrisk stød.

EMOS spol. s r.o. erklærer, at produktet H5021 er i overensstemmelse med de væsentlige krav og andre relevante bestemmelser i direktiverne. Udstyret kan frit anvendes i EU.

Overensstemmelseserklæringen kan findes på hjemmesiden http://www.emos.eu/download. Udstyret kan anvendes på grundlag af den generelle tilladelse nr. VO-R/10/07.2021-8 med ændringer.

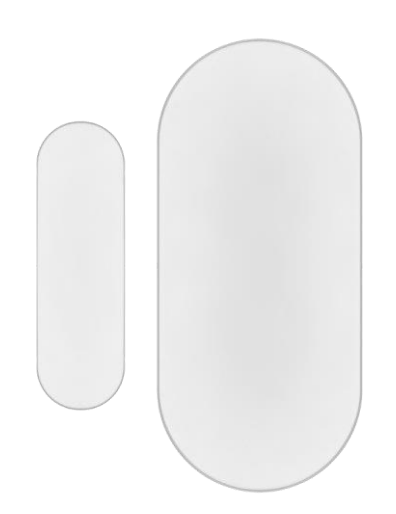

<span id="page-2-0"></span>Pakkens indhold Dørsensor 3M tape CR2032 3V batteri Nulstillingsstift af metal (Sim-kortudskubber)

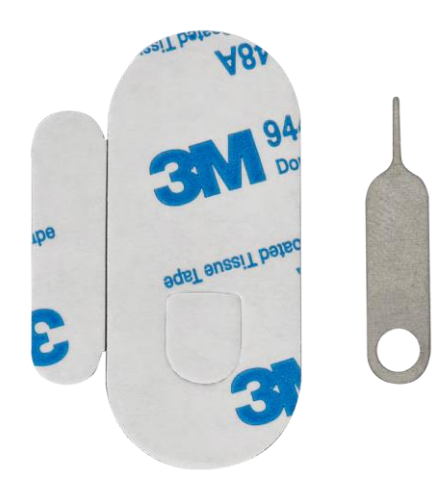

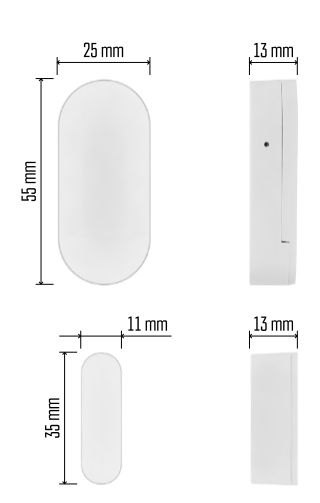

<span id="page-3-0"></span>Tekniske specifikationer Strømforsyning: 3V CR2032 Mål: 25 × 55 × 8 mm APP: EMOS GoSmart til Android og iOS Forbindelse: 2,4 GHz Zigbee 3.0 (2 405-2 480 MHz)

Opsigelse

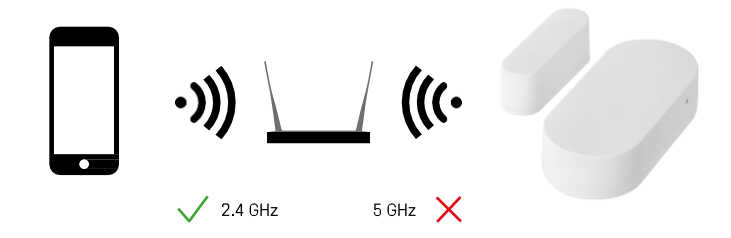

Sensorerne skal være tilsluttet ZigBee-gatewayen. Selve ZigBee-gatewayen skal være forbundet til et 2,4 GHz Wi-Fi-netværk.

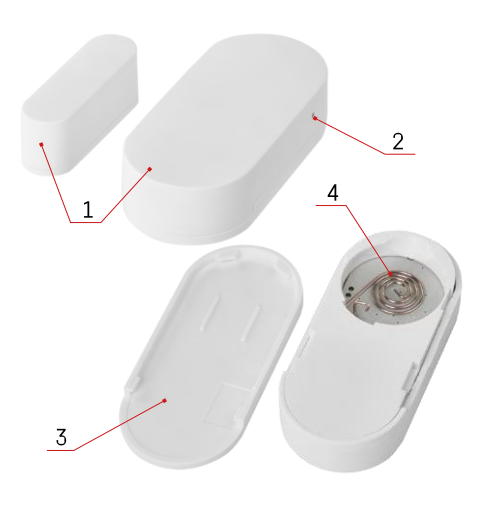

# <span id="page-4-0"></span>Beskrivelse af enheden

- Dørsensor
- Reset-knap
- Batteridæksel
- Batterirummet

## <span id="page-5-0"></span>Installation og montering

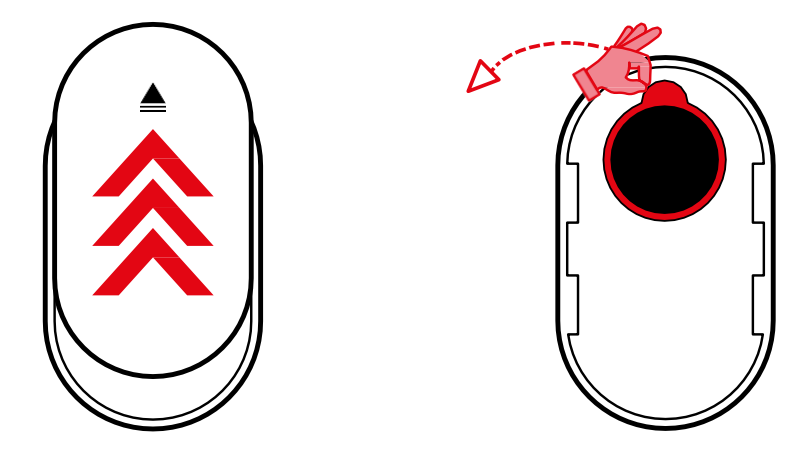

Fjern bagdækslet, og fjern plastikisoleringen fra batteriet.

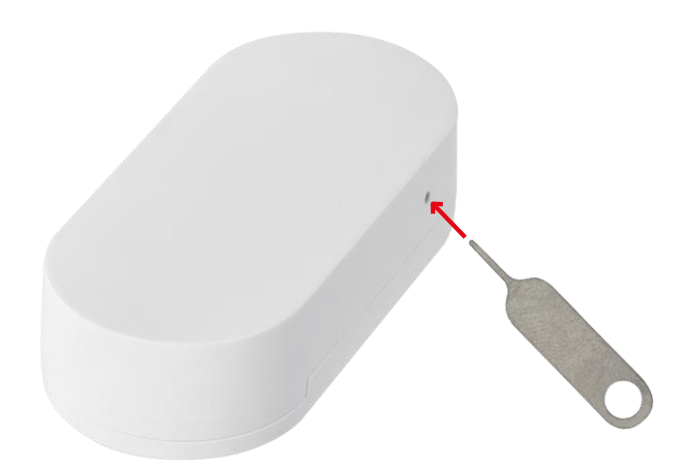

Nulstil enheden ved hjælp af den medfølgende stift ved at holde nulstillingsknappen nede, indtil indikatorlampen begynder at blinke. Par derefter sensoren med din telefon.

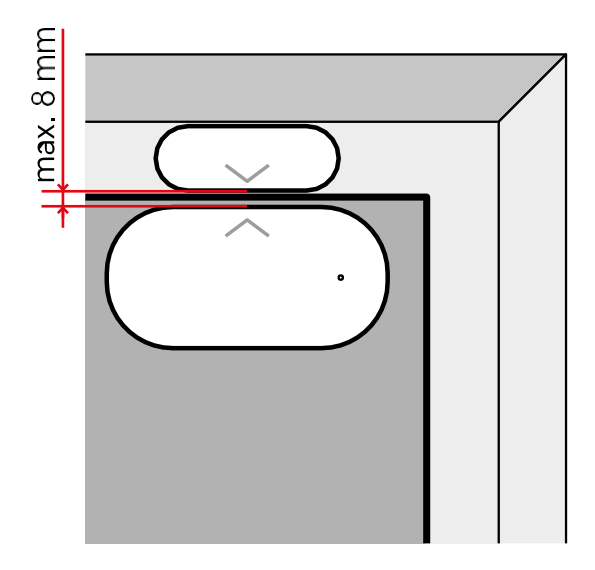

Brug den medfølgende tape til at sætte sensoren fast på et sted efter eget valg. Afstanden mellem de to dele af sensoren skal være maks. 8 mm.

# Parring med en app Installation af EMOS GoSmart-appen

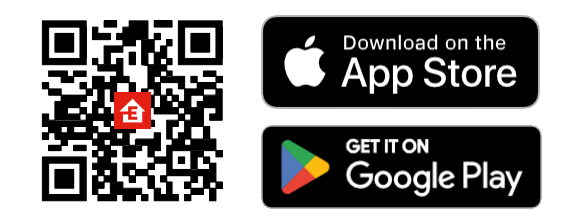

- Appen er tilgængelig til Android og iOS via Google play og App Store.
- Scan venligst QR-koden for at downloade appen.

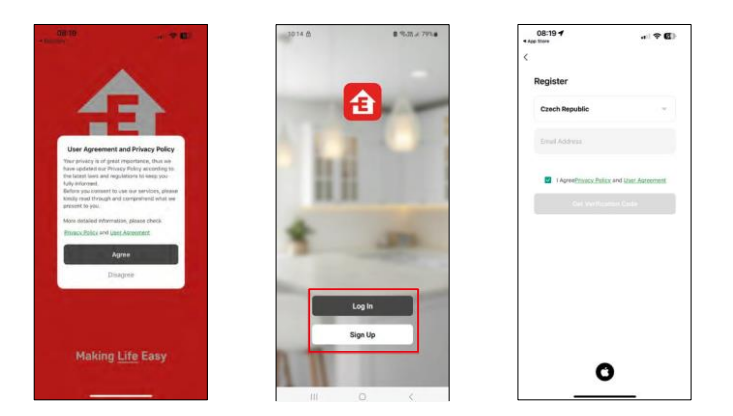

#### Trin i EMOS GoSmart-mobilappen

Åbn EMOS GoSmart-appen, og bekræft privatlivspolitikken, og klik på Jeg accepterer. Vælg registreringsmuligheden.

Indtast navnet på en gyldig e-mailadresse, og vælg en adgangskode. Bekræft dit samtykke til privatlivspolitikken. Vælg registrer.

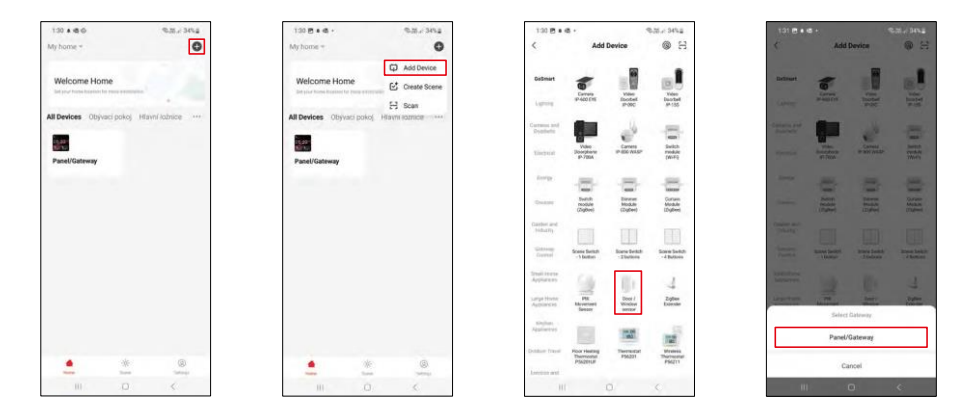

Vælg Tilføj enhed.

Vælg GoSmart-produktkategorien, og vælg enheden "Dør-/vinduessensor". Vælg den Zigbee-gateway, du vil forbinde enheden til.

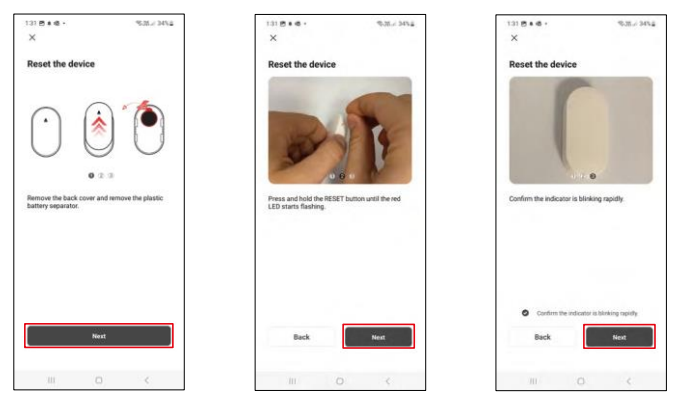

Følg instruktionerne i videoen og beskrivelsen. Det er vigtigt at tænde og nulstille sensoren.

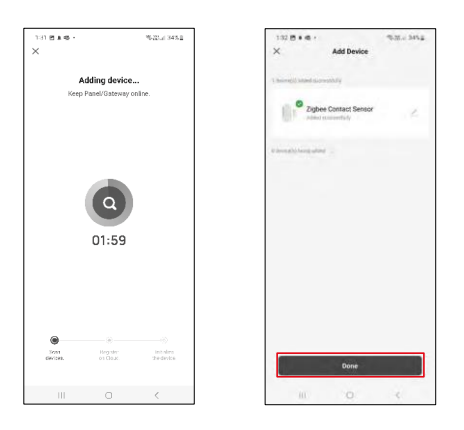

Enheden bliver automatisk fundet og derefter tilføjet.

#### <span id="page-9-0"></span>Ikoner og indikatorlamper

Beskrivelse af ikoner og kontroller i applikationen

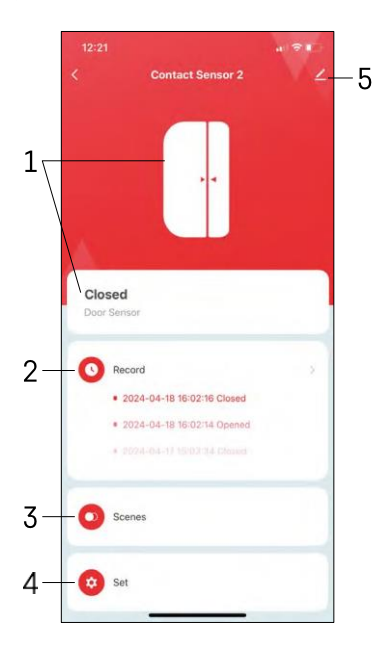

- 1 Indikator for aktuel status
- 2 Registrering af bevægelsesdetektering og udløsning af automatisering

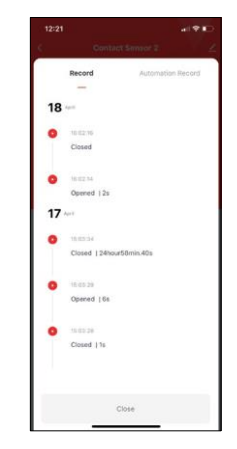

- 3 Automatiseringsstyring (beskrevet i et separat kapitel)
- 4 Sensorindstillinger

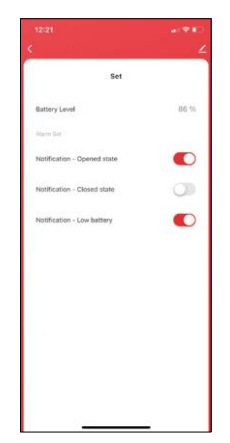

- Aktuel batteristatus
- Aktiver/deaktiver notifikationer om åbning og lukning
- Slå meddelelse om lavt batteriniveau til/fra 5 -

Avancerede enhedsindstillinger

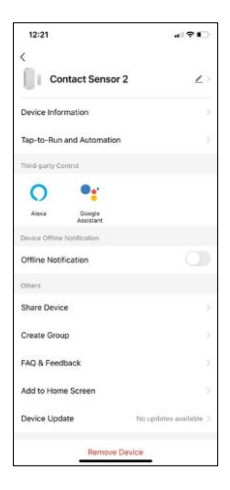

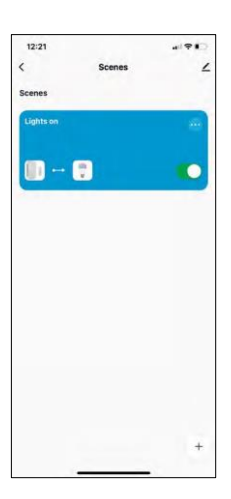

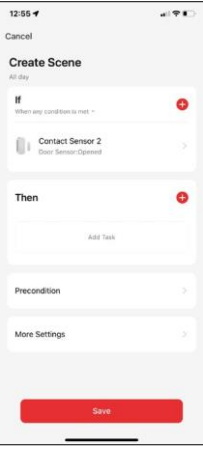

Beskrivelse af udvidelsesindstillinger

- Enhedsoplysninger Grundlæggende oplysninger om enheden og dens ejer
- Tap-to-Run og automatisering Se scener og automatiseringer, der er tildelt enheden.
- Offline-meddelelse For at undgå konstante påmindelser sendes der en meddelelse, hvis enheden forbliver offline i mere end 30 minutter.
- Del enhed Del enhedshåndtering med en anden bruger
- Opret gruppe gruppering af enheder
- FAQ & Feedback Se de mest almindelige spørgsmål sammen med deres løsninger plus muligheden for at sende et spørgsmål/forslag/feedback direkte til os.
- Tilføj til startskærm Tilføj et ikon til din telefons startskærm. Med dette trin behøver du ikke at åbne din enhed via appen hver gang, men kan bare klikke direkte på det tilføjede ikon.
- Enhedsopdatering Enhedsopdatering. Mulighed for at aktivere automatiske opdateringer
- Fjern enhed Fjern og fordamp enheden. Et vigtigt skridt, hvis du ønsker at skifte ejer af enheden. Når du har tilføjet enheden til appen, er den parret og kan ikke tilføjes under en anden konto.

Indstillinger for automatisering

Når du klikker på automationsindstillingen, ser du denne grænseflade med dine scener og automationer.

Scener og automatisering er den største merværdi ved denne smarte sensor i forhold til konventionelle dørsensorer. Denne enhed advarer ikke kun, når der sker en åbning, men kan udføre mange andre processer baseret på den. For eksempel: Dør åben -> lyser op eller aktiverer sirenen.

Automatiseringer kan oprettes ved at klikke på ikonet " + " eller i programmets hovedmenu.

I afsnittet "IF" kan du vælge betingelserne for at starte automatiseringen. For denne sensor er det muligt at vælge: Lukket, Åben, Lukket i et bestemt tidsrum og Åben i et bestemt tidsrum. Samtidig kan du også vælge forskellige andre betingelser som f.eks. en ændring af position, en tidsplan eller de aktuelle vejrforhold.

I afsnittet "THEN" tildeler du derimod handlinger, der skal udføres af en anden enhed baseret på betingelserne fra afsnittet "IF".

"Forudsætning" - Indstilling af yderligere betingelser for at starte automatiseringen.

### <span id="page-11-0"></span>Ofte stillede spørgsmål om fejlfinding

Jeg kan ikke få enhederne til at parre. Hvad kan jeg gøre ved det?

- Sørg for, at du bruger et 2,4 GHz Wi-Fi-netværk og har et stærkt nok signal.
- Giv appen alle tilladelser i indstillingerne
- Sørg for, at du bruger den nyeste version af mobiloperativsystemet og den nyeste version af appen.

Jeg får ikke notifikationer, hvorfor?

- Giv appen alle tilladelser i indstillingerne
- Slå notifikationer til i app-indstillingerne (Indstillinger -> App-notifikationer)

Hvem kan bruge udstyret?

- Faciliteter skal altid have en administrator (ejer)
- Administrator kan dele enheden med de resterende husstandsmedlemmer og tildele dem rettigheder